# **User Email Templates**

This page contains instructions on how to edit email notifications and the tags required for the customization of user email templates.

- [Overview](#page-0-0)
- [Edit a template](#page-0-1)
- [Template types](#page-0-2)
- [Restore default settings](#page-3-0)

### <span id="page-0-0"></span>**Overview**

To access the **Email Templates Management** page, go to **Unified Communications** option in the side menu and click on the Email Templates icon under the **System Templates** area.

VoipNow can email these notifications to the system administrator(s), the service providers and/or to a custom email address.

### <span id="page-0-1"></span>Edit a template

#### **To customize the subject or the content of an email notification:**

- 1. Click the
- 2. In the **Edit Email Template** page, enter the email subject and body keeping in mind that: con corresponding to the chosen event.
	- You may use only plain text when writing the email subject and body. The email is also sent in plain text format.
	- You can include tags that will be automatically replaced by the system with the appropriate content (e.g. [recipient\_name] is replaced
		- with the name of the person receiving the notification).
- 3. Click **OK** to save the changes to the email template. To return to the previous page without saving the changes, click **Cancel**.

## <span id="page-0-2"></span>Template types

VoipNow comes with several email templates, depending on the event they are related to.

**User account creation**: This email notification is sent when a new user account is created. Extension related tags are only displayed if an extension was attached to the user account on creation.

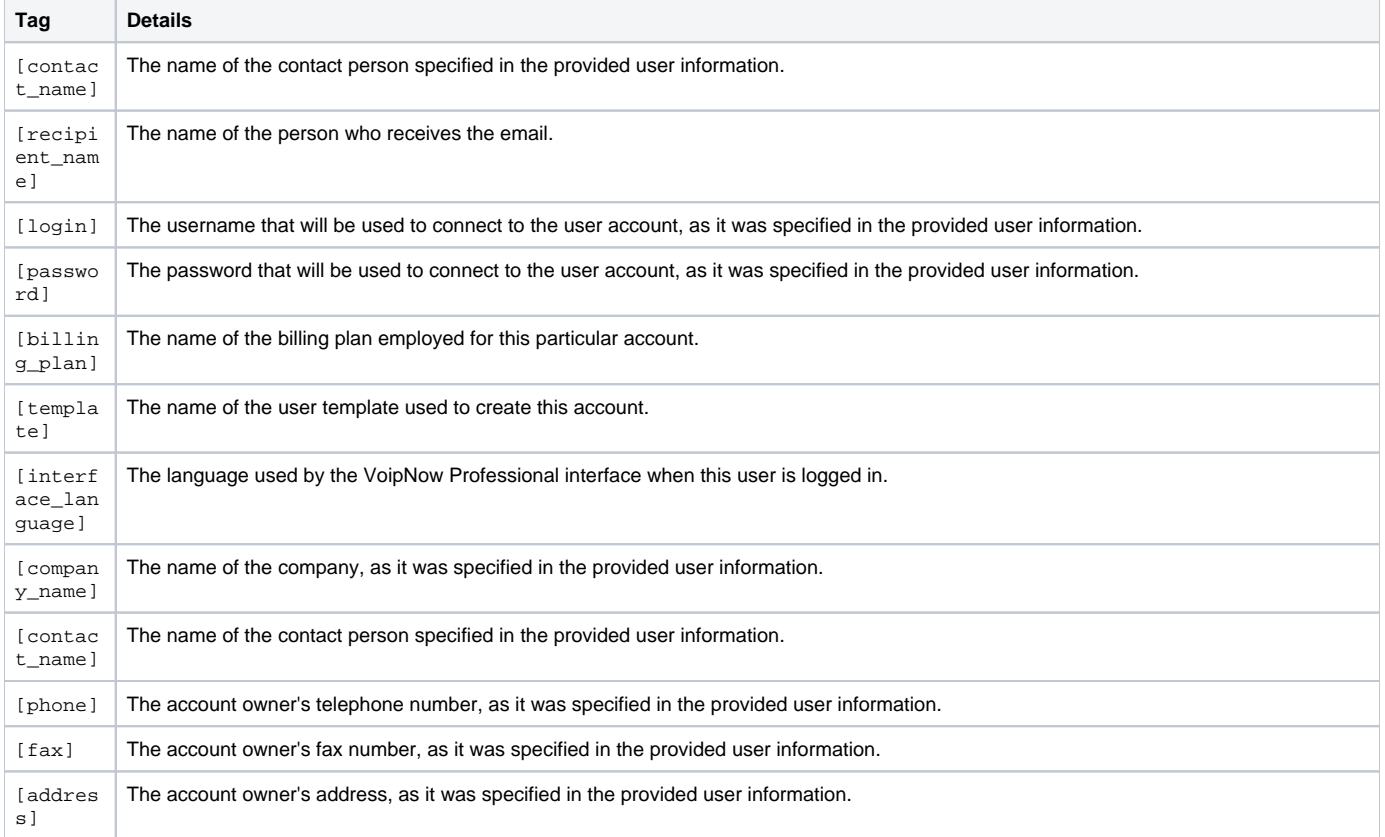

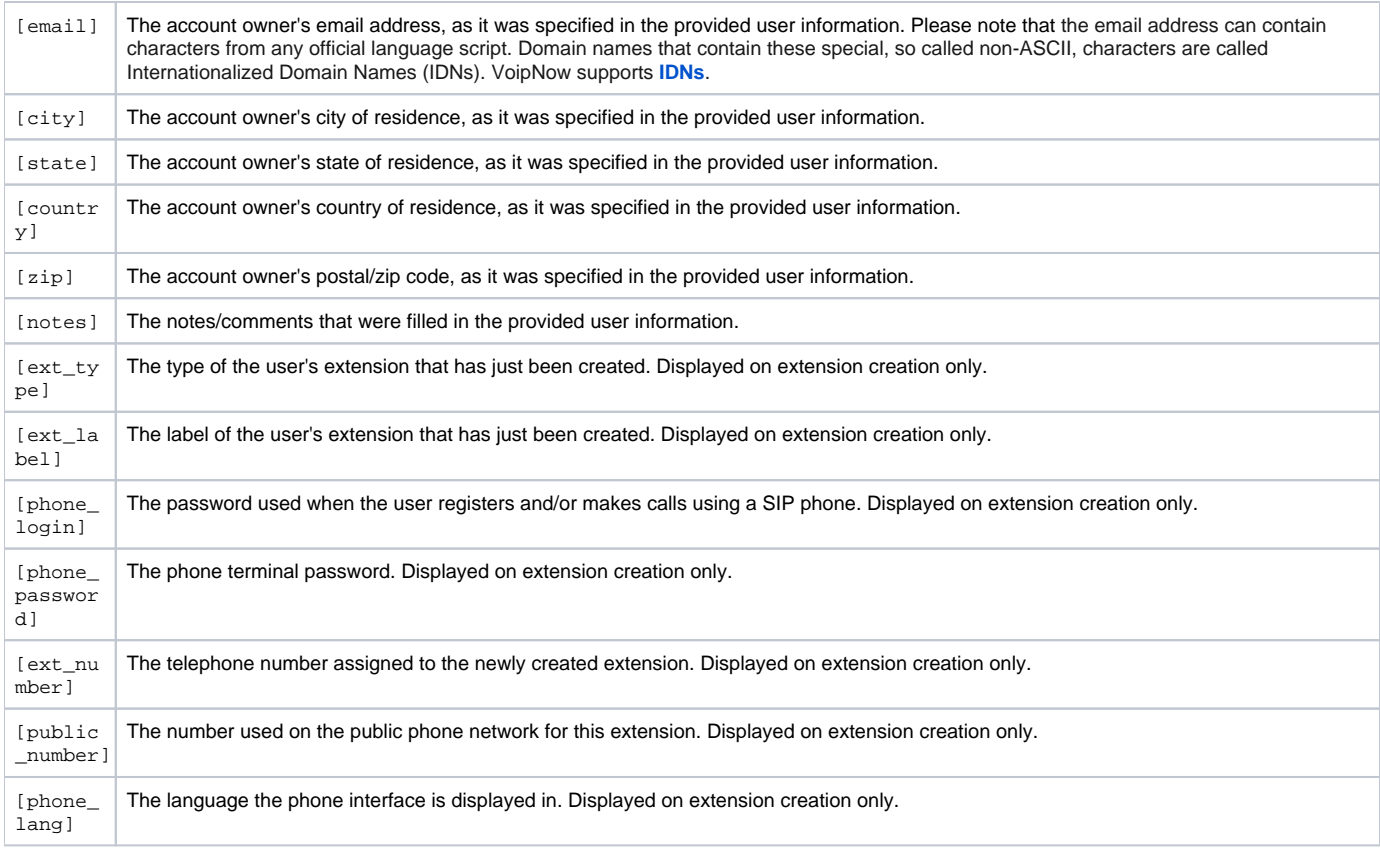

**User account expiration warning**: This email notification is sent **<x> days in advance** before the user account expires. The **<x> days in advance** condition is specified in the **Preferences** section.

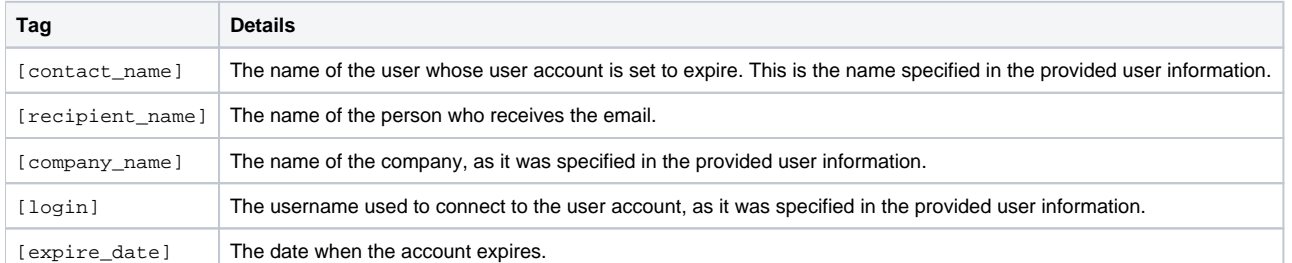

#### **User account expired**: This email notification is sent after the user account has expired.

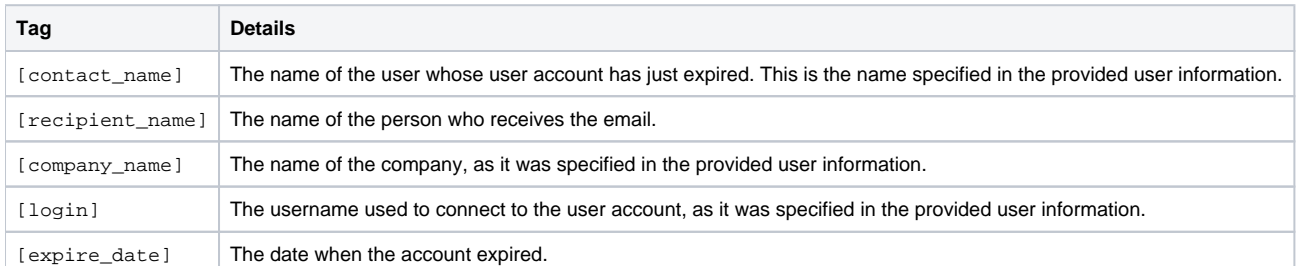

#### **User charging limit exceeded**: This email notification is sent when the number of minutes available is **<0>** and/or the credit is **<0>**.

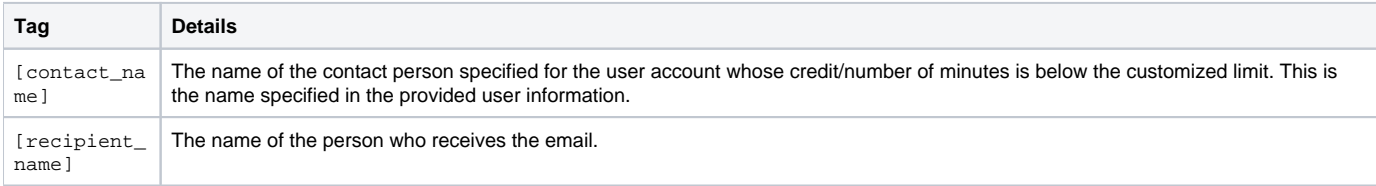

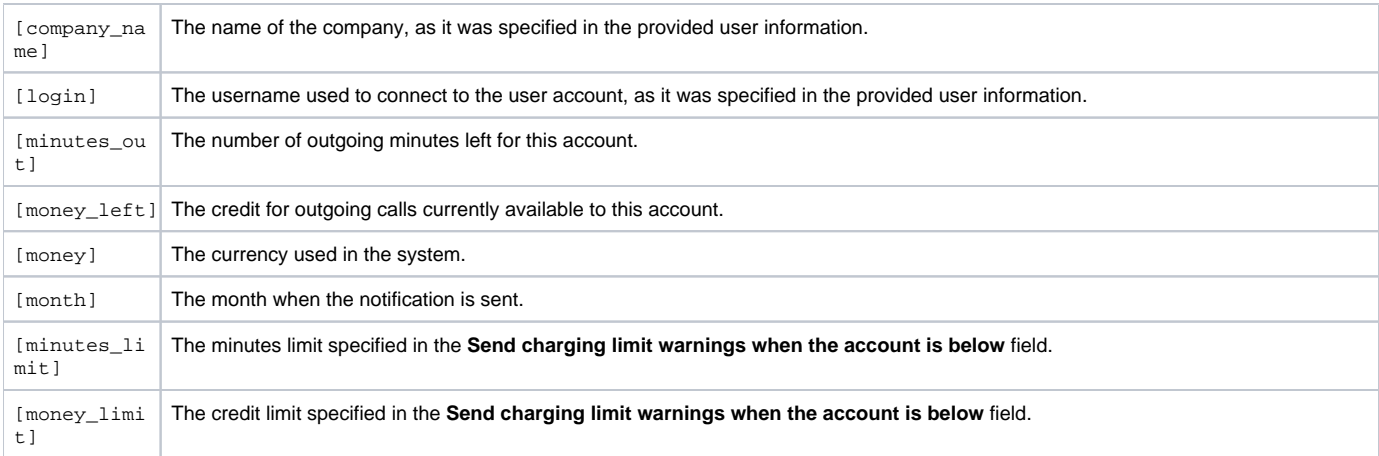

### **User charging limit warning**: This email notification is sent when the number of minutes available is **<0>** and/or the credit is **<0>**.

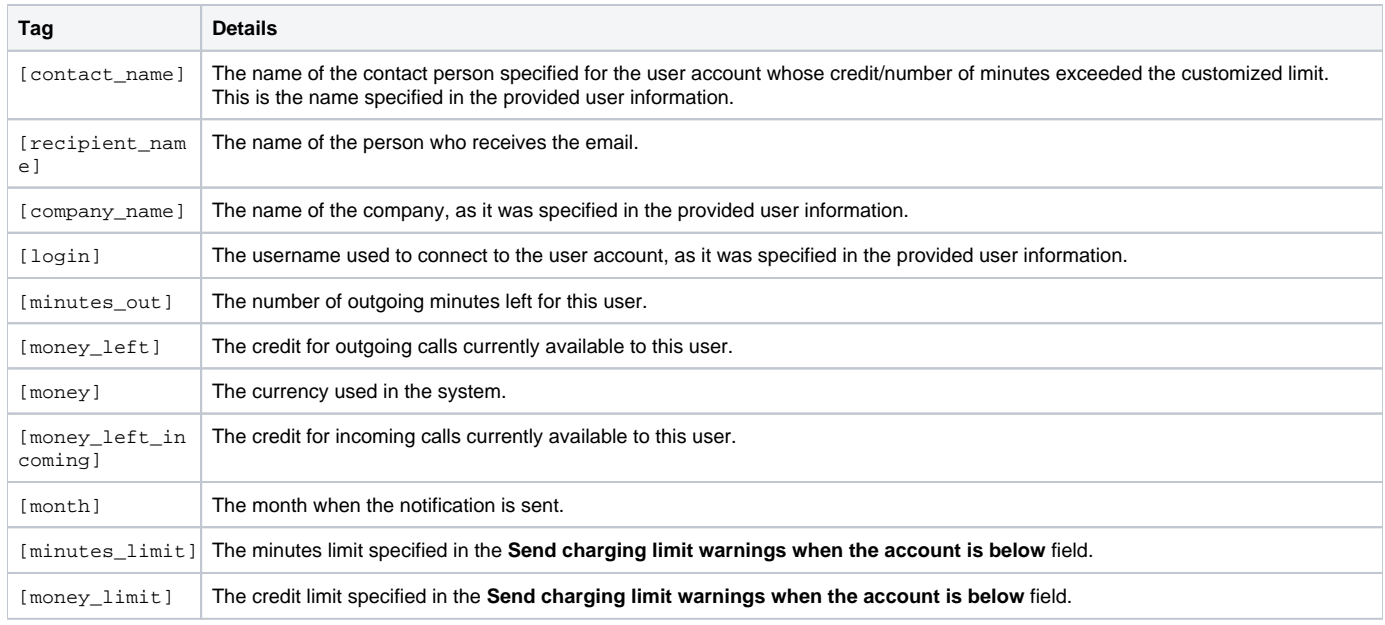

### **Extension creation**: This email notification is sent when a new extension is created.

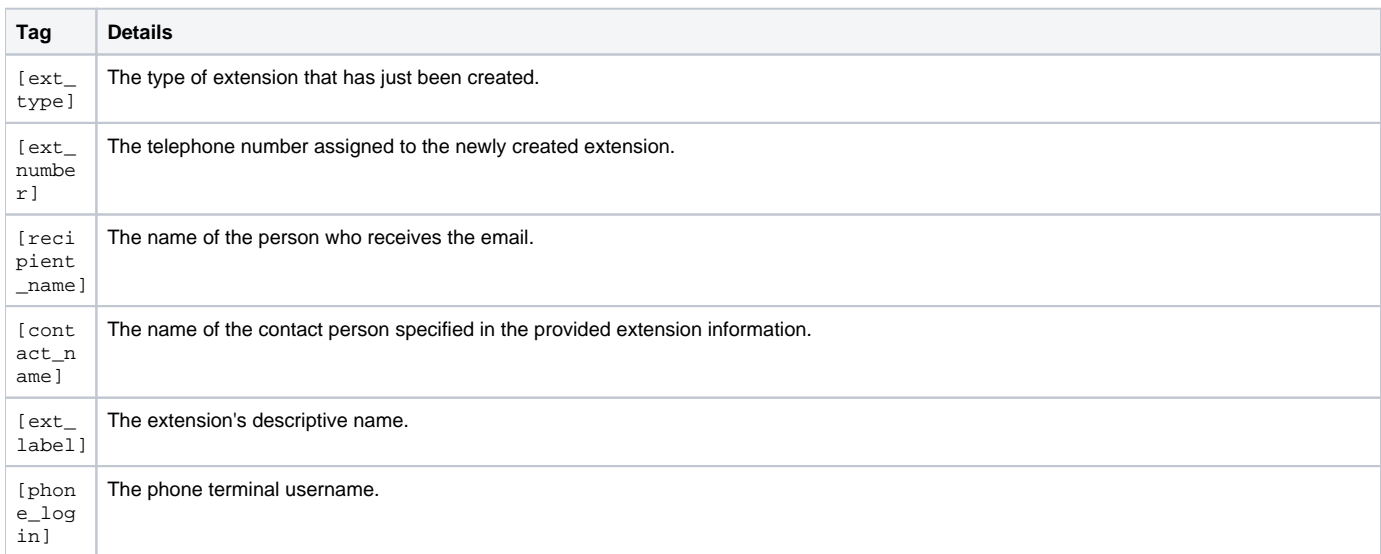

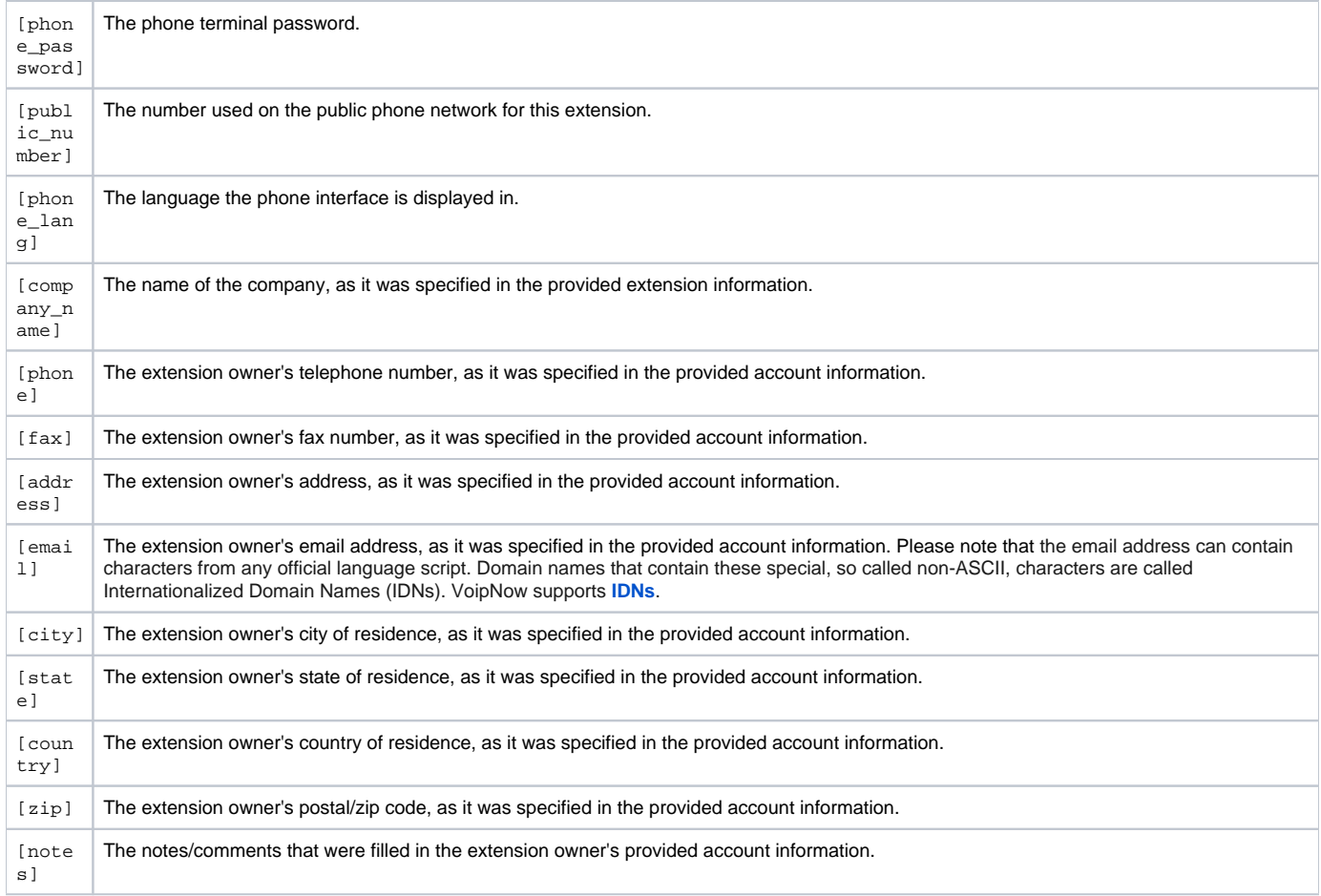

# <span id="page-3-0"></span>Restore default settings

To restore the default notification settings and email contents, click the **Default** icon. This will not overwrite the other email address destination.

Related topics [Customize notification settings](https://wiki.4psa.com/display/VNDOCS30/Customize+Settings)

[Set Unified Communications email templates](https://wiki.4psa.com/display/VNDOCS30/Unified+Communications+Email+Templates)

[Set security email templates](https://wiki.4psa.com/display/VNDOCS30/Security+Email+Templates)